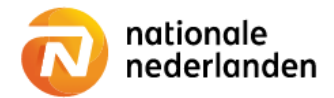

### Mijn NN Zakelijk

# **Nieuwe werknemer**

**Via het werkgeversportaal Mijn NN Zakelijk meld je gemakkelijk een nieuwe werknemer aan.** 

**Log in op Mijn NN Zakelijk en op de Homepagina zie alle regelingen die je kunt beheren.**

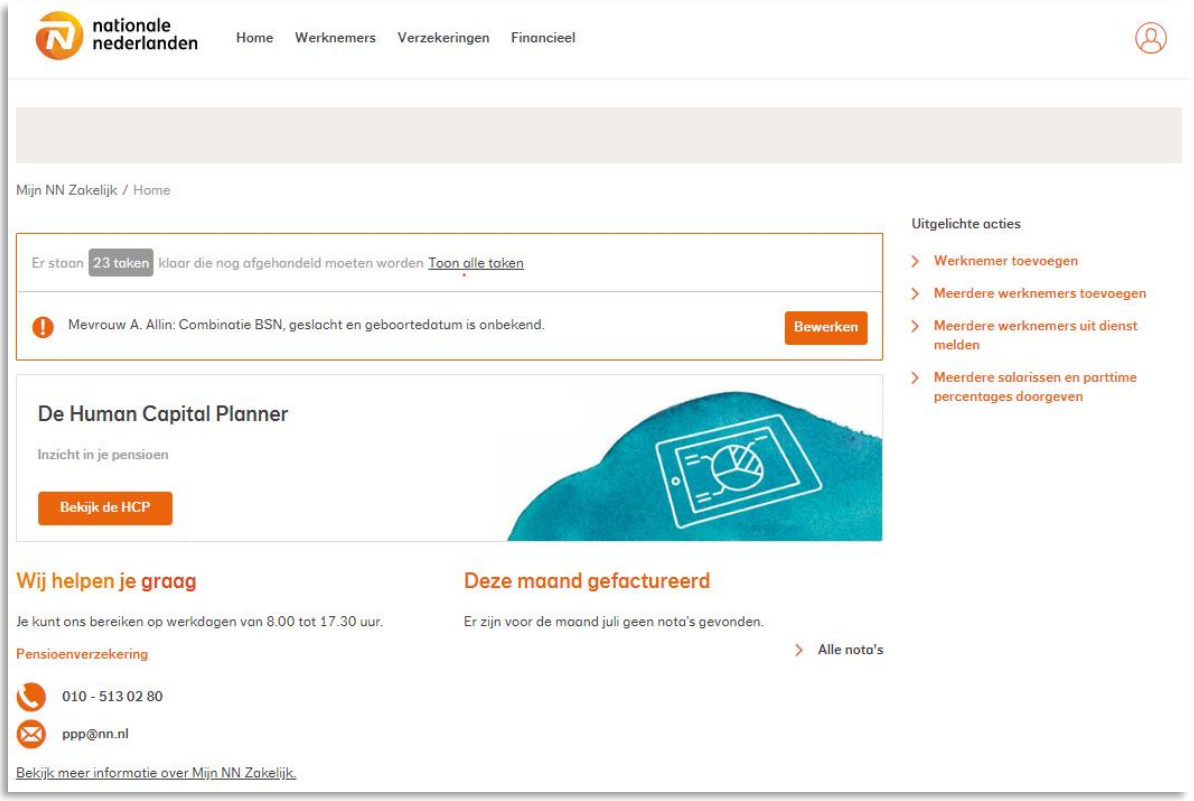

### Werknemer toevoegen

✓ Klik onder Uitgelichte acties op Werknemer toevoegen.

#### **Basisgegevens**

✓ Vul de gegevens in van de nieuwe werknemer. Tijdens het invullen kunt je altijd klikken op Terug om wat je hebt ingevoerd te controleren. Wat je hebt ingevoerd blijft staan.

✓ Wanneer de informatie goed is ingevuld verschijnt er een vinkje en kun je gelijk door naar het volgende invulveld.

✓ Kies de werknemersgroep waar je de werknemer voor wil aanmelden zorgvuldig.

✓ Klik op Volgende.

## Werknemer toevoegen

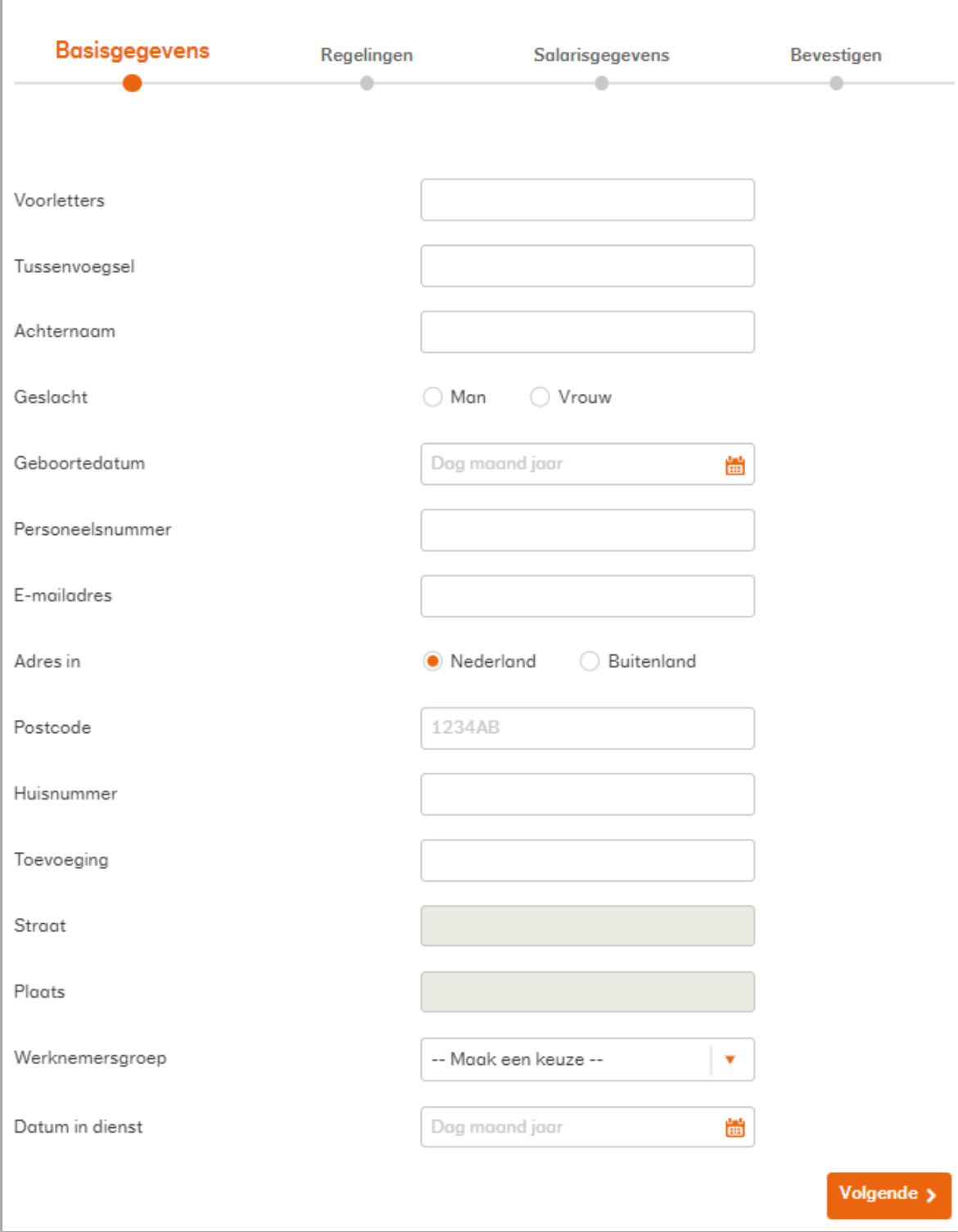

### **Regelingen**

- ✓ Vul de aanvullende gegevens in;
- de datum waarop de regelingen in moeten gaan en
- het Burgerservicenummer
- ✓ Klik op Volgende.

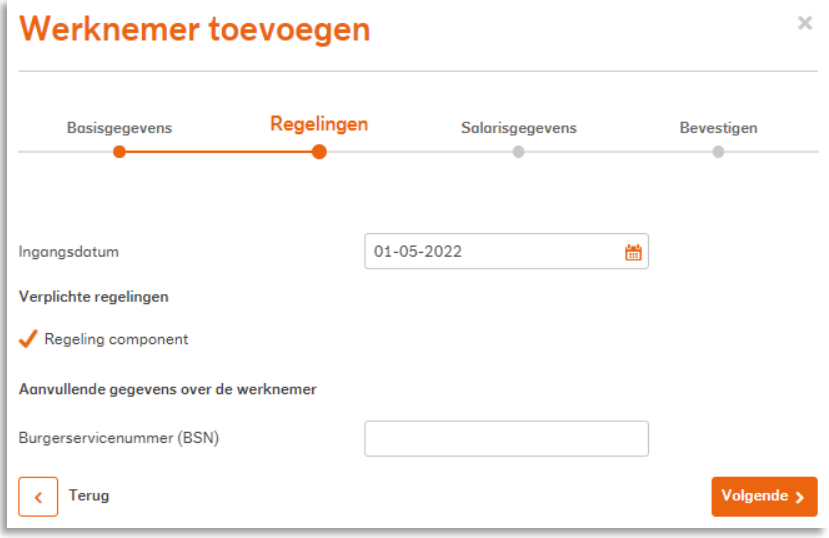

### **Salarisgegevens**

✓ Vul het Parttime percentage in.

✓ Vul het Pensioengevend salaris in.

✓ In sommige pensioenregelingen is er een apart pensioengevend salaris voor de risicoverzekeringen. Dit kun je hier invoeren.

✓ Klik op Volgende.

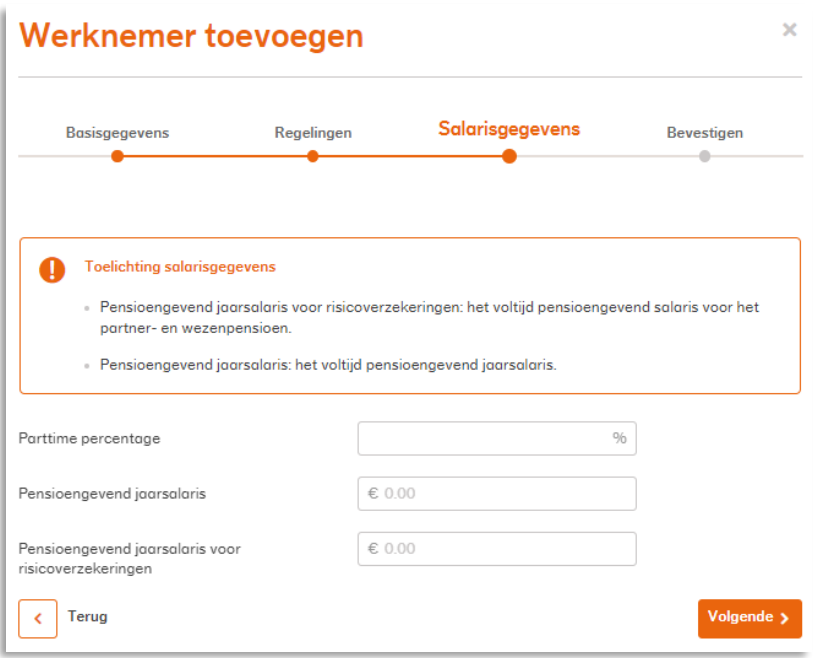

### **Bevestigen**

✓ Controleer al de ingevulde gegevens.

✓ Klik op Mutatie verwerken.

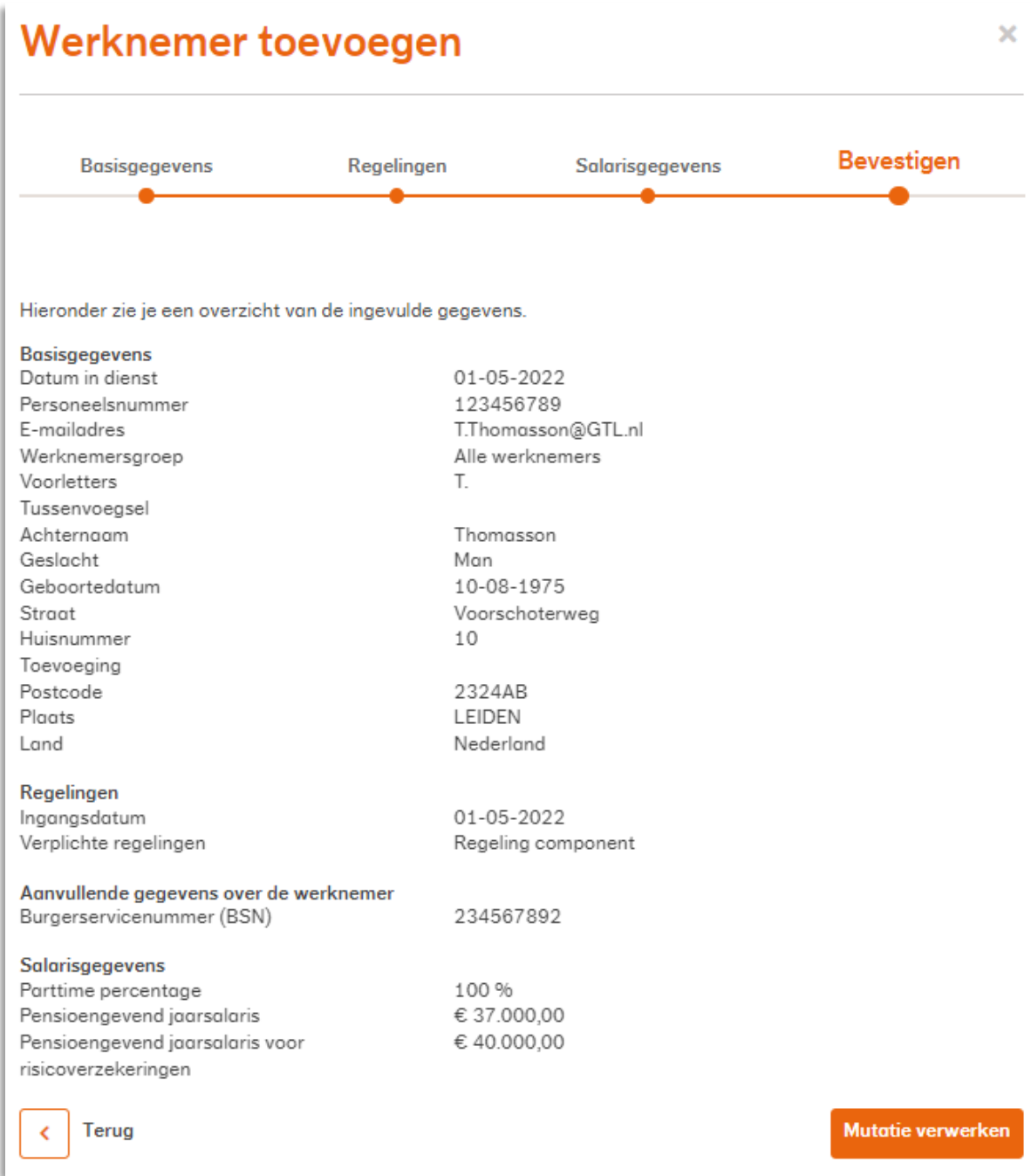